# Delivering Sequencing Results Using BaseSpace® Sequence Hub

BaseSpace Sequence Hub has 2 great ways to provide sequencing results to collaborators or customers: transferring ownership and sharing.

#### **Highlights**

- Prompt Delivery of Sequencing Data Transfer ownership of runs and projects to customers
- Easy Collaboration Share analysis results or quality metrics while maintaining control of data

## Transfer of Ownership

The transfer feature in BaseSpace Sequence Hub allows users to transfer ownership of runs or projects to other users. The new owner will control all permissions for that project or run, and have the project or run associated only with their account. This feature is ideal for core facilities or service providers that need to deliver sequencing data to customers quickly. There is no need to set up ftp sites, or use other slower data delivery processes. After ownership is transferred, customers can analyze data instantaneously in the BaseSpace Hub.

# Sharing

When sharing a project or run in BaseSpace Hub, you remain the owner, controlling access rights for your collaborators. The project or run remains associated with your account. The sharing feature is ideal for sharing project results or run quality metrics. Collaborators can download shared files from BaseSpace Hub.

## How to Transfer Ownership

There are 2 parts to transferring ownership. First, the owner invites a collaborator to transfer ownership. The invitee then accepts the transfer, becoming the new owner.

#### Inviting to Transfer Ownership

- 1. Go to the project list view or the project itself [\(Figures 1](#page-0-0) and 2). Select Transfer Ownership. Similar options are available for sharing a run.
- 2. The transfer ownership dialog box opens ([Figure 3\)](#page-0-1). Provide an email address and optional message for the invitee. Make sure that no apps are running in the project before transferring. Apps will not complete successfully during transfer. Click Continue.

3. Confirm or cancel the transfer ([Figure 4](#page-0-2)). Click Transfer Now. The collaborator receives the transfer invitation as an email and a dashboard notification in BaseSpace Hub. View transfers in the transfer history that is accessible through the user settings page. Here, you can also cancel transfer invitations as you remain the owner of the project until the invitee accepts the transfer.

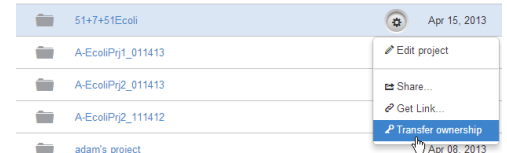

Figure 1: Transfer Ownership in Project List View.

<span id="page-0-0"></span>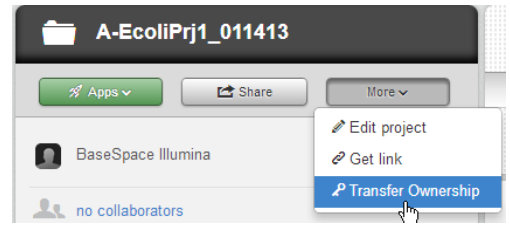

Figure 2: Transfer Ownership in Project View.

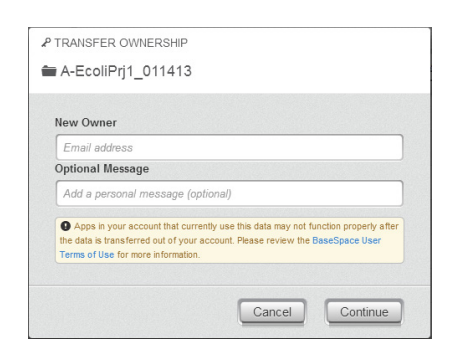

Figure 3: Transfer Ownership Dialog Box.

<span id="page-0-1"></span>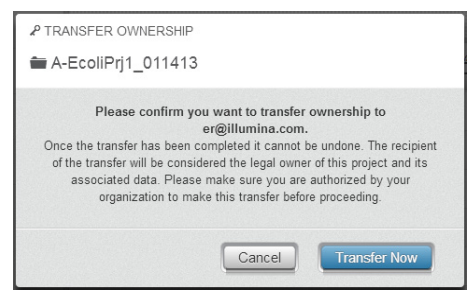

<span id="page-0-2"></span>Figure 4: Transfer Ownership Final Confirmation Dialog Box.

#### Accepting Ownership

The invitee will receive an email and a dashboard notification with a link to the transfer ownership invitation. The invitee can accept or ignore the invitation. If ignoring, the invitation will remain accessible as long the original owner does not cancel the invitation. By accepting the project, the invitee becomes the new owner. BaseSpace Hub will update the transfer history for the original owner to "accepted". From this point forward, the collaborator is the new owner of the project and the previous owner will no longer have access to the project.

#### Additional Transfer Information

- You can only transfer runs that are complete. Aborted or incomplete runs are not available for transfer.
- You can only transfer projects or runs that you own; you cannot transfer projects or runs that are shared with you.
- If your collaborator accepts ownership of the project while an app you launched is still in progress, the data will not be saved into that project and the app will fail.
- Transferring runs only transfers the run files, not the projects in that run. This supports the transfer of Run QC information in SAV, without transferring the projects and contents of those projects.

### How to Share Data

Share a run or a project via a hyperlink or email. Sharing via the hyperlink option (Get Link) allows anyone with access to the hyperlink to view the shared data. With the email option, only accounts with the specified email can view shared data.

#### Sharing a Hyperlink

- 1. Go to the project list view or the project itself [\(Figures 5](#page-1-0) and [6\)](#page-1-1). Select Get Link. Similar options are available for sharing a run.
- 2. The Sharing by link dialog box opens [\(Figure 7](#page-1-2)). Click Activate.
- 3. Copy the URL to share with collaborators.

The link is active until deactivated:

- 1. Navigate to the project.
- 2. Click More and select Get Link.
- 3. Click Deactivate. Anyone that has previously accepted the link will still have access.

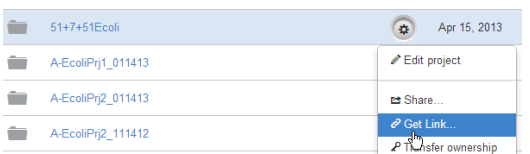

<span id="page-1-0"></span>Figure 5: Share Using Get Link in Project List View.

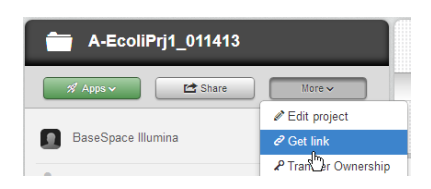

<span id="page-1-1"></span>Figure 6: Share Using Get Link in the Project.

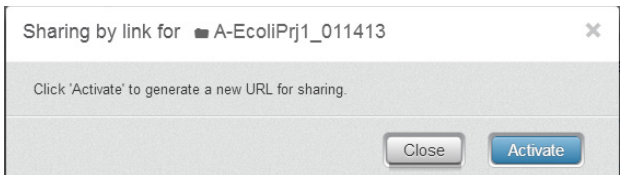

<span id="page-1-2"></span>Figure 7: Sharing Link Dialog Box.

#### Sharing By Email

- 1. Go to the project list view or the project itself [\(Figures 8](#page-1-3) an[d 9\)](#page-1-4). Select **Share**. Similar options are available for sharing a run.
- 2. Enter email addresses in the Sharing dialog box, add a message, and click Invite. Manage sharing permissions on this screen.
- 3. Collaborators will receive an email with the link. They can access the data after the click the link and accept the share.

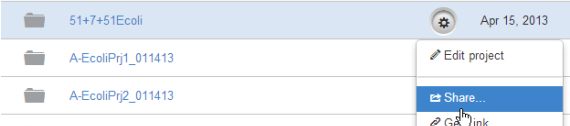

Figure 8: Share Using Email in the Project List View.

<span id="page-1-4"></span><span id="page-1-3"></span>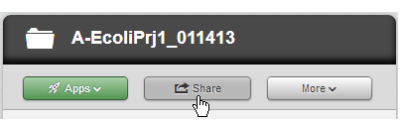

Figure 9: Share Using Email in the Project.

#### Collaborator Access

After accepting the share, collaborators can view sequencing or app results for a project, view quality metrics for a run, and download files from the shared project or run.

## **Conclusion**

BaseSpace Sequence Hub enables transferring ownership and sharing of project and run data, providing flexibility when working with collaborators or customers. Results are delivered when the share or transfer is accepted so others can start analysis immediately. Transferring or sharing files in the BaseSpace Hub is the fastest and most convenient way to deliver sequencing data.

Illumina • 1.800.809.4566 toll-free (US) • +1.858.202.4566 tel • techsupport@illumina.com • www.illumina.com

For Research Use Only. Not for use in diagnostic procedures.

© 2013, 2016 Illumina, Inc. All rights reserved. Illumina, BaseSpace, and the pumpkin orange color are trademarks of Illumina, Inc. and/or its affiliate(s) in the U.S. and/or other countries. Pub. No. 970-2013-002 Current as of 28 March 2016

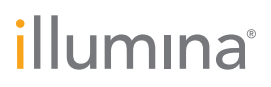